# **AMDA ATI Radeon™ HD 2600 Series** User's Guide

P/N 137-41353-10

© 2007 Advanced Micro Devices, Inc. All rights reserved.

The contents of this document are provided in connection with Advanced Micro Devices, Inc. ("AMD") products. AMD makes no representations or warranties with respect to the accuracy or completeness of the contents of this publication and reserves the right to make changes to specifications and product descriptions at any time without notice. No license, whether express, implied, arising by estoppel or otherwise, to any intellectual property rights is granted by this publication. Except as set forth in AMD's Standard Terms and Conditions of Sale, AMD assumes no liability whatsoever, and disclaims any express or implied warranty, relating to its products including, but not limited to, the implied warranty of merchantability, fitness for a particular purpose, or infringement of any intellectual property right.

AMD's products are not designed, intended, authorized or warranted for use as components in systems intended for surgical implant into the body, or in other applications intended to support or sustain life, or in any other application in which the failure of AMD's product could create a situation where personal injury, death, or severe property or environmental damage may occur. AMD reserves the right to discontinue or make changes to its products at any time without notice.

Reproduction of this manual, or parts thereof, in any form, without the express written permission of Advanced Micro Devices, Inc. is strictly prohibited.

#### **Trademarks**

AMD, the AMD Arrow logo, AMD Athlon, AMD Opteron and combinations therof, AMD-XXXX, ATI and ATI product and product-feature names are trademarks of Advanced Micro Devices, Inc.

Microsoft is a registered trademark of Microsoft Corporation.

Other product names used in this publication are for identification purposes only and may be trademarks of their respective companies.

#### **Disclaimer**

While every precaution has been taken in the preparation of this document, Advanced Micro Devices, Inc. assumes no liability with respect to the operation or use of AMD hardware, software or other products and documentation described herein, for any act or omission of AMD concerning such products or this documentation, for any interruption of service, loss or interruption of business, loss of anticipatory profits, or for punitive, incidental or consequential damages in connection with the furnishing, performance, or use of the AMD hardware, software, or other products and documentation provided herein.

Advanced Micro Devices, Inc. reserves the right to make changes without further notice to a product or system described herein to improve reliability, function or design. With respect to AMD products which this document relates, AMD disclaims all express or implied warranties regarding such products, including but not limited to, the implied warranties of merchantability, fitness for a particular purpose, and non-infringement.

#### **Macrovision**

Apparatus Claims of U.S. Patent Nos. 4,631,603; 4,819,098; 4,907,093; 5,315,448; and 6,516,132. Licensed for limited viewing uses only.

This product incorporates copyright protection technology that is protected by US patents and other intellectual property rights. Use of this copyright protection technology must be authorized by Macrovision, and is intended for home and other limited viewing uses only unless otherwise authorized by Macrovision. Reverse engineering or disassembly is prohibited.

#### **Documentation Updates**

AMD is constantly improving its product and associated documentation. To maximize the value of your AMD product, you should ensure that you have the latest documentation. AMD's documentation contains helpful installation/configuration tips and other valuable feature information.

### <span id="page-2-0"></span>**Important Safety Instructions**

- **Read Instructions**—All the safety and operating instructions should be read before the product is operated.
- **Retain Instructions**—The safety and operating instructions should be retained for future reference.
- **Heed Warnings**—All warnings on the product and the operating instructions should be adhered to.
- **Compatibility**—This option card is for use only with IBM AT or compatible UL Listed personal computers that have Installation Instructions detailing user installation of card cage accessories.
- **Grounding**—For continued protection against risk of electric shock and fire, this accessory should be installed only in products equipped with a three-wire grounding plug, a plug having a third (grounding) pin. This plug will only fit into a grounding-type power outlet. This is a safety feature. If you are unable to insert the plug into the outlet, contact your electrician to replace the obsolete outlet. Do not defeat the safety purpose of the grounding-type plug.
- **Secure Attachment**—All card securement pins shall be completely tightened as to provide continuous bonding between the option card and the PC chassis.
- **Lightning**—For added protection for this product during a lightning storm, or when it is left unattended and unused for long periods of time, unplug it from the wall outlet, and disconnect the antenna or cable system. This will prevent damage to the product due to lightning and power-line surges.
- **Power Lines**—An outside antenna system should not be located in the vicinity of overhead power lines or other light or power circuits, or where it can fall into such power lines or circuits.

**Note:** This graphics card is for use only with compatible UL Listed personal computers that have installation instructions detailing user installation of card cage accessories.

## **Contents**

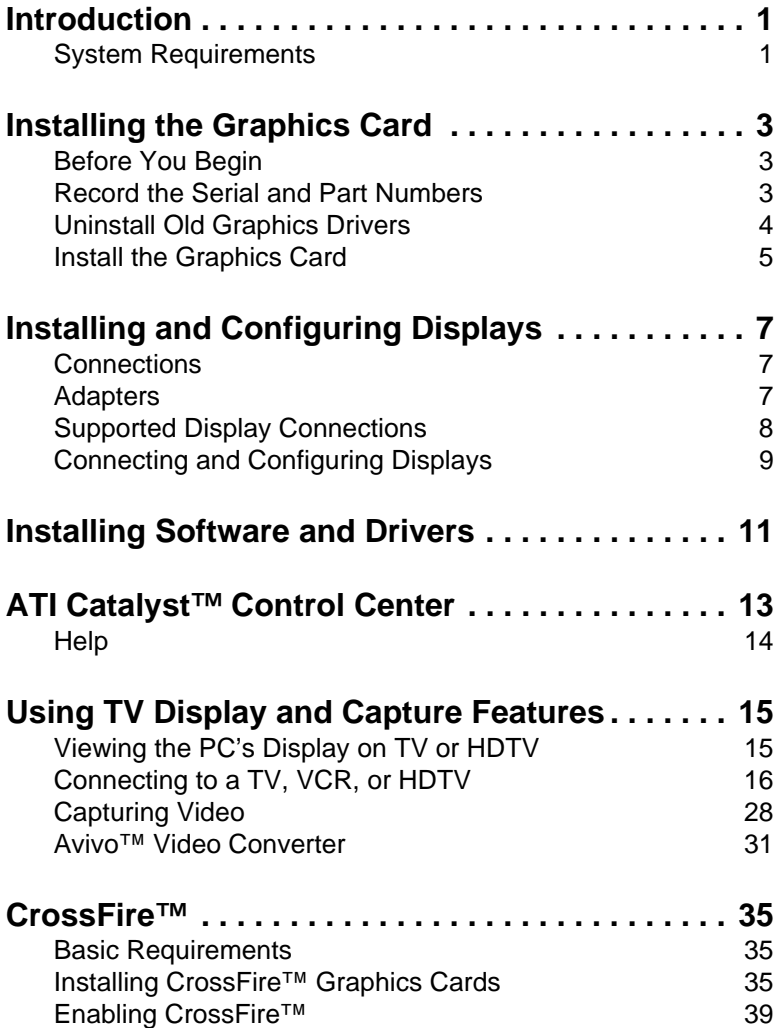

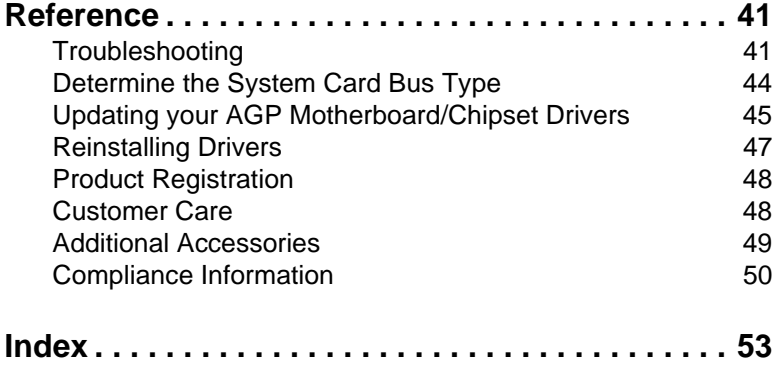

## <span id="page-6-0"></span>**Introduction**

This guide will help you get your hardware and software installed. Use the ATI Catalyst™ Control Center to access the comprehensive help system, generate a problem report, and get the software version information.

### <span id="page-6-9"></span><span id="page-6-1"></span>**System Requirements**

<span id="page-6-8"></span><span id="page-6-7"></span><span id="page-6-6"></span><span id="page-6-5"></span><span id="page-6-4"></span><span id="page-6-3"></span><span id="page-6-2"></span>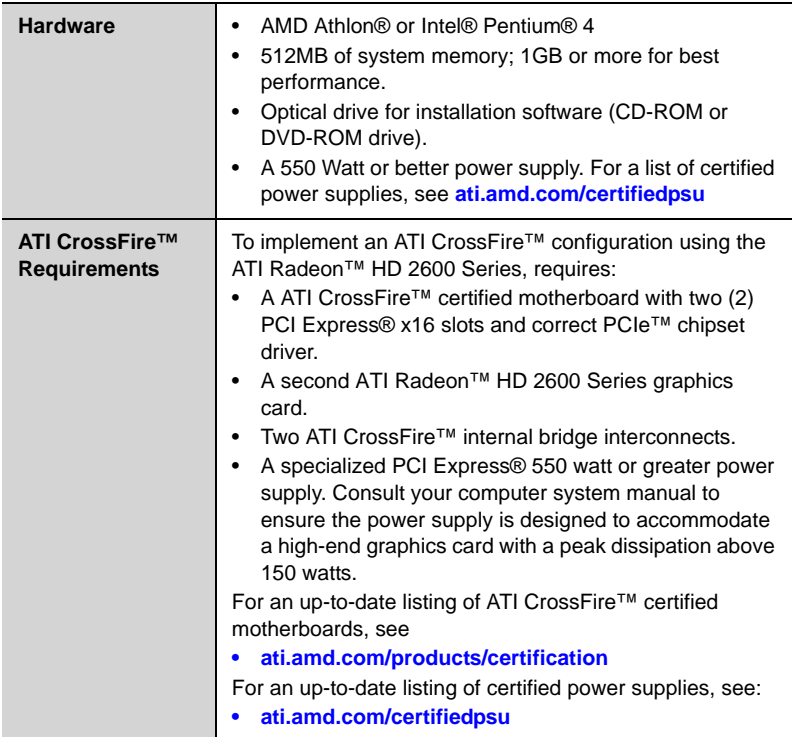

## <span id="page-8-0"></span>**Installing the Graphics Card**

This topic guides you through the installation of the graphics card.

## <span id="page-8-1"></span>**Before You Begin**

Before you begin installing the graphics card, do the following.

- **• [Record the Serial and Part Numbers on page 3.](#page-8-2)**
- **• [Uninstall Old Graphics Drivers on page 4.](#page-9-0)**

When you have completed the above procedures, do the following:

**[Install the Graphics Card on page 5.](#page-10-0)**

### <span id="page-8-2"></span>**Record the Serial and Part Numbers**

<span id="page-8-4"></span>To register the graphics card, you need the serial number and part number printed on the graphics card.

*1* Look for the serial number and part number on the graphics card.

**Note:** They are usually located on a sticker on the back of the card, and are shown in boldface and underlined in the illustration that follows.

<span id="page-8-5"></span><span id="page-8-3"></span>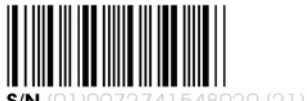

548020 (21) 000000 000000

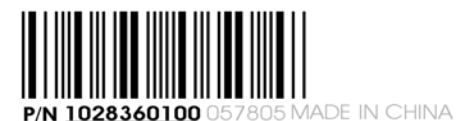

**Sample serial number and part number arrangement**

*2* Write down these numbers before installing the graphics card.

## <span id="page-9-6"></span><span id="page-9-0"></span>**Uninstall Old Graphics Drivers**

To ensure successful installation of the graphics card driver, uninstall the graphic drivers for the existing graphics card before removing the graphics card from the computer.

Depending on the operating system, choose either the Windows® XP or Windows Vista™ uninstall procedure:

- Uninstall old graphics drivers (Windows® XP) on page 4.
- Uninstall old graphics drivers (Windows Vista™) on page 4.

### <span id="page-9-3"></span>*Uninstall old graphics drivers (Windows® XP)*

- *1* With the current graphics card still in the computer, close all open applications.
- <span id="page-9-2"></span>*2* From the Control Panel, select **Add/Remove Programs.**
- *3* Select the current graphics card drivers, and then click **Add/Remove**.

<span id="page-9-5"></span><span id="page-9-1"></span>The Wizard helps remove the current display drivers.

<span id="page-9-4"></span>**Note:** If the previously installed graphics card has any additional software installed, it may also be removed at this point. For example, DVD player or multimedia applications.

*4* Turn off the system after removing the drivers.

### <span id="page-9-7"></span>*Uninstall old graphics drivers (Windows Vista™)*

- *1* With the current graphics card still in the computer, close all open applications.
- *2* From Control Panel, double-click **Programs and Features**, and then select the graphics card driver from the list of software programs.
- *3* Click **Uninstall**.
- *4* If the **Programs and Features** uninstall confirmation dialog appears, click **Yes**.

**Note:** If the previously installed graphics card has any additional software installed, it may also be removed at this point. For example, DVD player or multimedia applications.

*5* Turn off the system after removing the drivers.

## <span id="page-10-0"></span>**Install the Graphics Card**

- *1* Make sure the computer, monitor, and other peripheral devices are off.
- *2* Unplug the computer power cord and disconnect cables from the back of the computer.

**Caution!** To avoid possible damage to the motherboard, wait approximately 20 seconds after unplugging the power cord before disconnecting a peripheral or removing a component from the motherboard.

*3* Remove the computer cover.

If necessary, consult the computer manual for help removing the cover.

**Caution!** To avoid possible damage to the computer components, discharge your body's static electricity by touching the power supply case or the metal surface of the computer chassis.

*4* Remove any existing graphics cards from the computer.

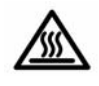

**Warning!** Some graphics cards can get hot while operating. Wait about five minutes after turning off the computer before touching the card.

*5* Locate the appropriate slot for the graphics card and, if necessary, remove the metal back-plate cover.

**Note:** High-performance graphics cards require good airflow to prevent overheating. Ensure adequate airflow around the card.

- *6* Align the graphics card with the slot and press it in firmly until the card is fully seated.
- *7* Fasten the graphics card securely.
- *8* Make sure the cables are not interfering with anything inside the computer (for example, a cooling fan) and then replace the computer cover.
- *9* Reconnect any cables you have disconnected, connect the monitors, and then plug in the computer and monitor power cords.

*10* Turn on the monitor and then the computer.

**Note:** For troubleshooting information, see **[Reference on page 41.](#page-46-2)**

**Note:** For information on connecting monitors, see **[Installing and](#page-12-3)  [Configuring Displays on page 7.](#page-12-3)**

**Note:** If you are installing a CrossFire™ configuration, see **[CrossFire™ on page 35.](#page-40-3)**

## <span id="page-12-3"></span><span id="page-12-0"></span>**Installing and Configuring Displays**

## <span id="page-12-1"></span>**Connections**

The following illustrate the typical connections on the ATI Radeon™ HD 2600 Series graphics card. The connections available may vary between models of this series graphics card.

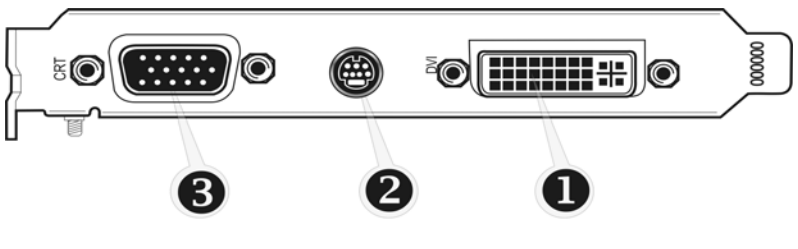

**ATI Radeon™ HD 2600 Series Connections**

<span id="page-12-6"></span>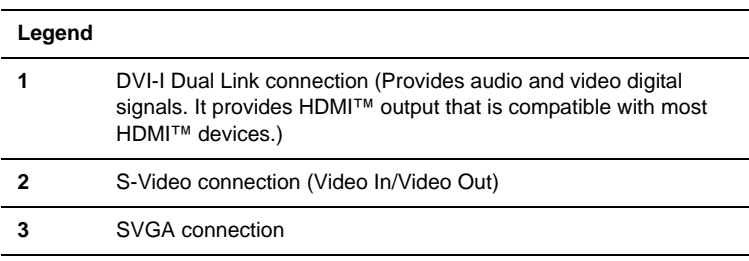

### <span id="page-12-2"></span>**Adapters**

<span id="page-12-5"></span>The following illustrates the adapters you can use to connect the graphics card to other display devices.

<span id="page-12-8"></span><span id="page-12-7"></span><span id="page-12-4"></span>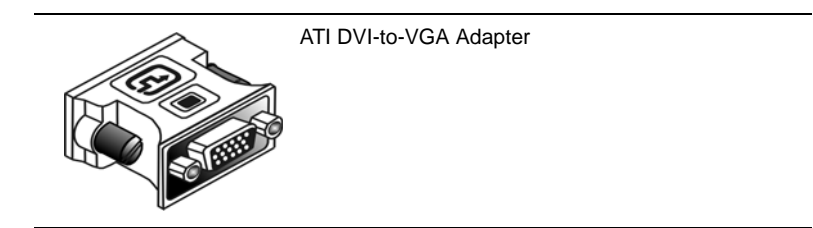

<span id="page-13-4"></span><span id="page-13-3"></span>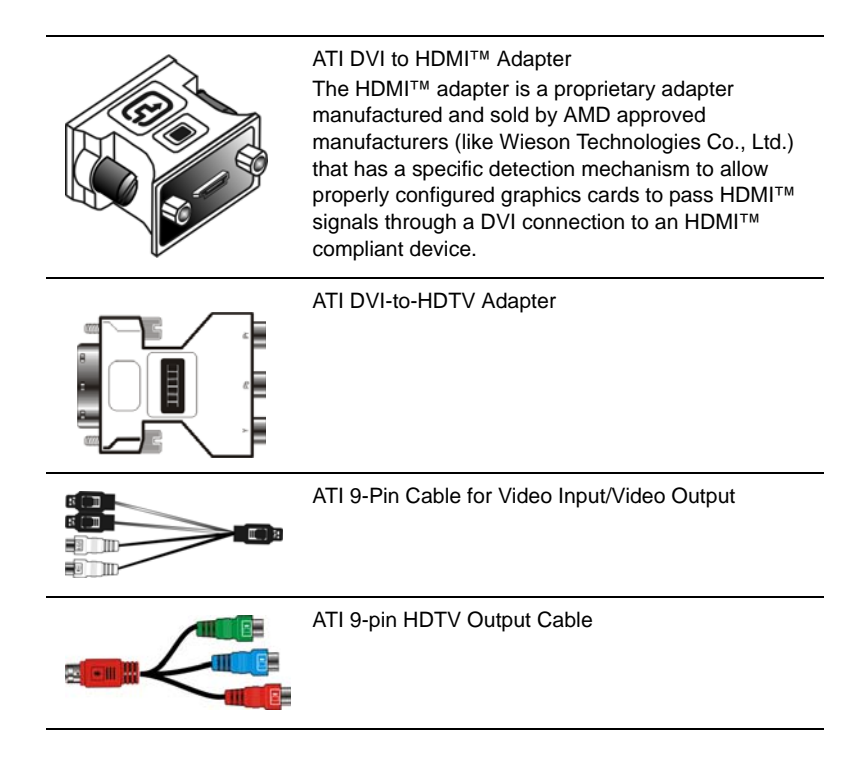

### <span id="page-13-2"></span><span id="page-13-1"></span><span id="page-13-0"></span>**Supported Display Connections**

<span id="page-13-5"></span>To ensure the highest possible performance, only one display device is supported when ATI CrossFire™ is active. When ATI CrossFire™ is active other display devices connected to the other connections on both graphics cards are rendered inactive.

<span id="page-13-6"></span>If additional displays are required when ATI CrossFire™ is active, use either SurroundView™ (included on the installation CD, custom software install) or an additional graphics card.

The graphics card provides hardware support for DVI-I and VGA monitors, and HDMI™ HDTVs (using a DVI-to-HDMI™ adapter). It also provides TV output via the S-Video (VIVO) connection in composite, S-Video, and component TV formats.

The following table shows display configurations available when ATI CrossFire™ is *not* enabled.

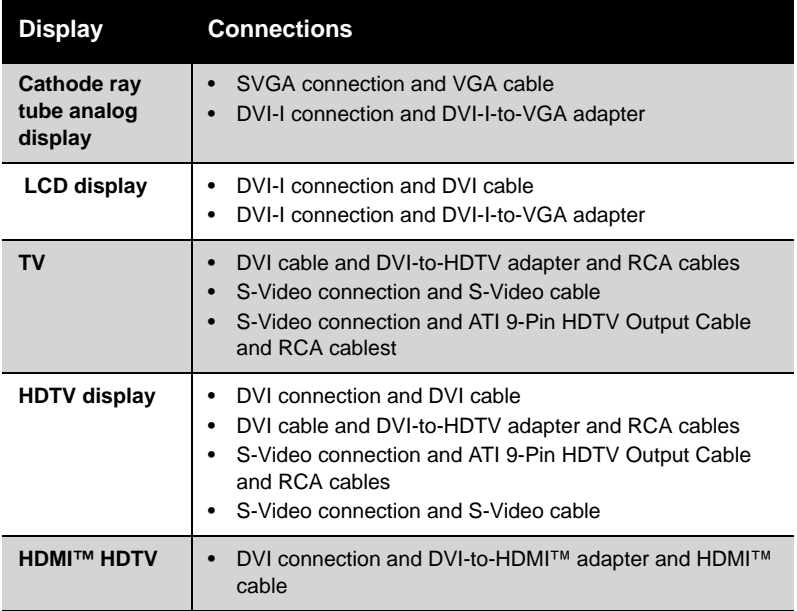

## <span id="page-14-0"></span>**Connecting and Configuring Displays**

#### *Connect the monitor*

- *1* Make sure the computer and monitor are off.
- *2* Plug the monitor cables into their appropriate connectors.
- *3* Power on the monitors first and then restart that computer so that Windows® can detect the new hardware settings.
- *4* When the **New Hardware Found** Wizard appears, at the appropriate prompt insert the installation CD to load the drivers for the graphics card.

Once the drivers and software have been installed, configure the display.

#### <span id="page-15-0"></span>*Configure the display*

- <span id="page-15-5"></span><span id="page-15-3"></span>*1* Navigate to the **Control Panel** and choose **Display,** or right-click on the desktop and choose **Properties**.
- *2* Choose the **Settings** tab and select the screen resolution and color depth that best suit your requirements and your display's performance.
- *3* Click **Advanced** and then select the **Monitor** tab.
- *4* Choose a refresh rate from the drop-down list.

<span id="page-15-4"></span><span id="page-15-2"></span>**Caution!** Choosing a refresh rate unsupported by your display may damage your display. Consult your display's documentation if necessary.

*5* Click **OK** to return to the desktop.

Once you have configured the main display you can configure any other displays that are connected.

- *6* To configure another display, do the following:
	- a) From the **Start** menu click **Control Panel**, and then click **Display**.
	- b) To access the basic multi-monitor configuration settings, click the **Settings** tab .
	- c) Select the **Monitor** icon identified by the number **2**.
	- d) Click **Extend my Windows desktop onto this monitor**.
	- e) Set the **Screen Resolution** and **Color Quality** as appropriate for the second monitor. Click **Apply** or **OK** to apply these new values.

<span id="page-15-6"></span>**Note:** When using multiple monitors with the graphics card, one monitor will always be the **Primary** display. Any additional monitors will be designated as **Secondary**.

<span id="page-15-1"></span>**Note:** You can also enable and configure multiple monitors using the ATI Catalyst™ Control Center.

## <span id="page-16-0"></span>**Installing Software and Drivers**

Software is provided to take advantage of all the features of your ATI graphics card, including:

- <span id="page-16-4"></span><span id="page-16-2"></span>• Graphics card driver
- <span id="page-16-3"></span>• ATI Catalyst™ Control Center
- <span id="page-16-5"></span>• HydraVision™ software (included in the Custom install)
- <span id="page-16-1"></span>• SurroundView<sup>™</sup> software (included in the Custom install)
- Avivo<sup>TM</sup> video converter software (included in the Custom install)

#### *Install the software*

To install or remove the drivers, you must have administrator rights or be logged on as a user with administrator rights.

Make sure your monitor cable is properly connected before you begin.

**Note:** The installation dialog displays in English if your operating system's language is not supported.

*1* Insert the ATI installation CD into the computer.

If Windows® runs the CD automatically, proceed to step 3.

- *2* Double-click the CD, double-click **ATISETUP**, and then click **OK**.
- *3* Follow the on-screen instructions, and then select either **Express** or **Custom Install**.

**Note:** Not all software components are installed using the Express installation. Custom installation allows you to select individual software components for installation.

**Tip!** If the installer fails to install the driver or you have a software conflict, you can download the latest software from **[ati.amd.com](http://ati.amd.com)** and then install it.

## <span id="page-18-1"></span><span id="page-18-0"></span>**ATI Catalyst™ Control Center**

<span id="page-18-2"></span>The ATI Catalyst™ Control Center is software that provides access to the display features of the graphics card. Use the ATI Catalyst™ Control Center to fine-tune your graphics settings, enable or disable connected display devices, and change the orientation of the desktop. Many features display previews of the changes before they are applied.

The ATI Catalyst™ Control Center offers two views:

- Basic View is a simplified view that includes wizards to get the inexperienced user up and running.
- Advanced View allows the experienced user to configure the complete feature set of the software.

You can customize the ATI Catalyst™ Control Center for easy access to the features you use most.

### *Start ATI Catalyst™ Control Center*

<span id="page-19-2"></span>Start ATI Catalyst™ Control Center from one of the following access points:

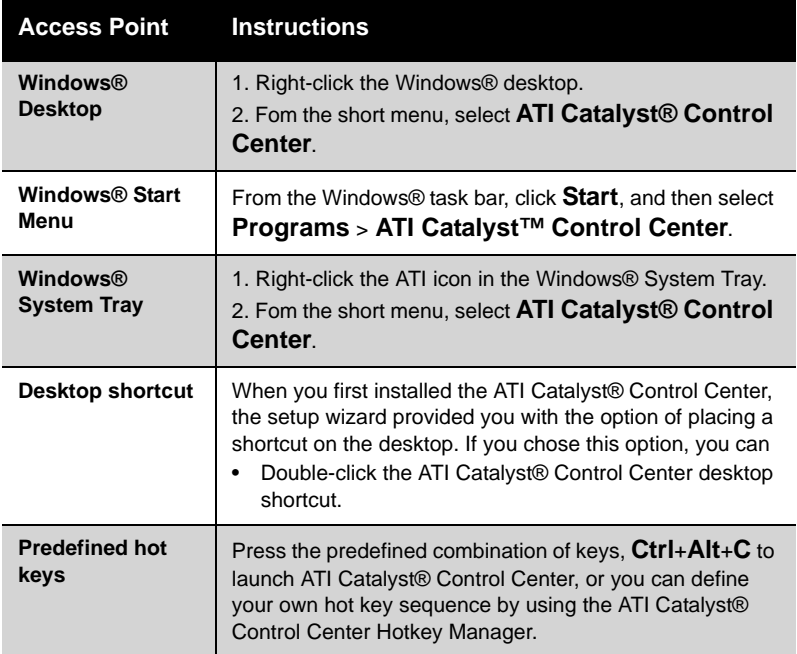

## <span id="page-19-6"></span><span id="page-19-5"></span><span id="page-19-4"></span><span id="page-19-0"></span>**Help**

<span id="page-19-1"></span>The ATI Catalyst™ Control Center Help provides conceptual information to help you understand the graphics technology implemented in the graphics card, and detailed instructions on how to optimize your graphics environment. You can also use the ATI Catalyst™ Control Center Help feature to access usage information, generate a problem report, and get the software version information.

### *Access help*

Right-click the Windows® desktop, select **ATI Catalyst™ Control Center**, choose **Advanced**, and then do either of the following:

- <span id="page-19-3"></span>• Press **F1** at any time to get specific help on the feature or aspect displayed.
- From the ATI Catalyst™ Control Center Dashboard, click **Help**.

## <span id="page-20-0"></span>**Using TV Display and Capture Features**

These topics describe how to use the TV display and video capture features of your graphics card.

- **• [Viewing the PC's Display on TV or HDTV on page 15.](#page-20-1)**
- **• [Connecting to a TV, VCR, or HDTV on page 16.](#page-21-0)**
- **• [Capturing Video on page 28.](#page-33-0)**
- <span id="page-20-5"></span><span id="page-20-3"></span>**• [Avivo™ Video Converter on page 31.](#page-36-0)**

## <span id="page-20-1"></span>**Viewing the PC's Display on TV or HDTV**

The graphics card has TV out capability. You can attach the graphics card to a TV and a monitor at the same time. If your graphics card has video input capability, you can also connect it to a VCR and record the monitor's display.

**Warning!** IMPORTANT INFORMATION for European Customers. Some PC monitors in Europe **cannot** be used simultaneously with TV display. When you enable TV display in Europe, the refresh rate for the monitor and TV is set to 50 Hz. Some monitors may not support this refresh rate **and could be damaged**.

Check the documentation supplied with the monitor to see if the monitor supports a refresh rate of 50 Hz. If the monitor does not support 50 Hz (or if you are not sure), do not use your monitor as a secondary display.

<span id="page-20-4"></span>TV display is useful for giving presentations and watching movies, or playing games on a screen larger than a typical monitor. The following tips will help you get the most out of the TV out feature.

### *Using a Monitor vs. Using TV Display*

<span id="page-20-2"></span>Using the TV as the primary computer display can be useful; however, the display on the monitor may change or looked squashed. This distortion occurs because the display adjusts to fit the dimensions of the TV. To correct the monitor display, use the monitor control buttons to adjust its display size and position.

Some single-frequency monitors may not work with TV display enabled. If you experience problems when TV display is enabled, disable TV display to restore the monitor's display.

### <span id="page-21-4"></span><span id="page-21-1"></span>*Viewing Text on a TV*

A TV is designed primarily to show moving images. The large dot pitch of a TV will yield poor quality static images. The small text sizes commonly used for PC desktops can appear blurred or unclear on a TV. You can compensate for this degradation by using larger fonts.

### *Using a TV as the Only Display*

<span id="page-21-5"></span>If you plan to move the computer to a place where you are using TV display only, make sure that you have the TV display feature enabled prior to disconnecting the monitor.

<span id="page-21-3"></span>The maximum display resolution for TV is 1024×768. Choosing a resolution higher than this will cause the TV display to disappear if it is the only display device.

### <span id="page-21-2"></span>*Using Games and Applications*

Some older games and applications may instruct the graphics card to run under a specific display mode. This may cause the TV display to turn off automatically or become scrambled (the PC monitor or LCD display will not be affected). The TV display will be restored once you exit the game or if you restart the computer.

## <span id="page-21-0"></span>**Connecting to a TV, VCR, or HDTV**

You can connect the graphics card to a TV, HDTV, or VCR in several ways, depending on the inputs the TV supports. To ensure the highest quality graphics, choose the connection available that provides the best signal.

Connections supported, in descending order of quality:

- HDMI<sup>TM</sup> (available on HDTV only)
- DVI (available on HDTV only)
- Component
- Composite
- S-Video

**Note:** If the TV has cable input only, connect the graphics card to the TV through a VCR or an RF modulator, which is available from most electronics stores.

**Note:** Copy-protected DVDs restrict playback to 480i and 480p modes.

<span id="page-22-3"></span>**Note:** For maximum performance when watching DVD movies or playing computer games on the TV, find the mode and screen resolution that provide the best result, and use those settings exclusively.

This topic includes the following procedures:

- **• [Connect to an HDMI™ HDTV \(DVI-to-HDMI™\) on page 17.](#page-22-0)**
- **• [Connect to an HDTV \(DVI-to-DVI\) on page 19.](#page-24-0)**
- **• [Connect to an HDTV or component video device \(DVI-to-Component](#page-25-0)  [Video using ATI DVI-to-HDTV adapter\) on page 20.](#page-25-0)**
- **• [Connect to an HDTV or component video device \(S-Video-to-](#page-27-0)[Component Video using ATI 9-Pin HDTV Output Cable\) on page 22.](#page-27-0)**
- **• [Connect to a composite video device \(S-Video-to-S-Video or](#page-29-0)  [Composite Video\) on page 24.](#page-29-0)**
- <span id="page-22-2"></span><span id="page-22-1"></span>**• [Connect to a European video device \(S-Video to SCART using](#page-31-0)  [composite video adapter\) on page 26.](#page-31-0)**

#### <span id="page-22-0"></span>*Connect to an HDMI™ HDTV (DVI-to-HDMI™)*

**Note:** This option is available on graphics cards that support HDMI™.

- *1* Before connecting an HDMI™ HDTV, attach a monitor to the computer and install the video drivers.
- *2* Make sure the computer and monitor are off.

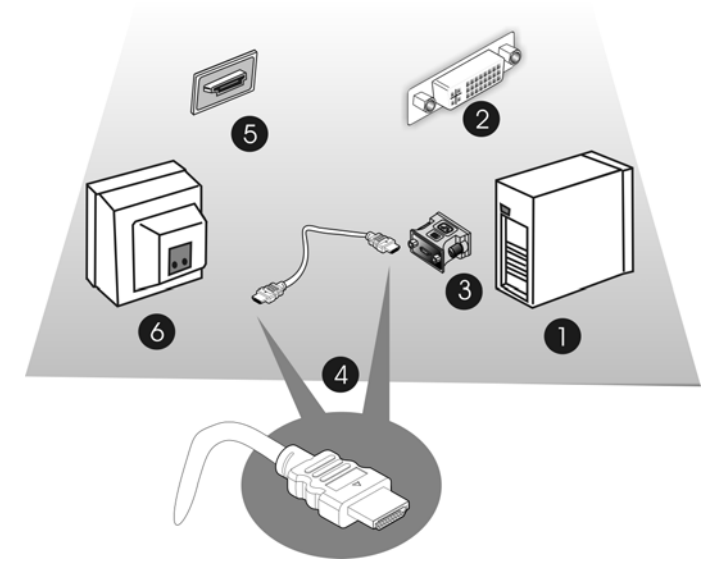

**HDMI™-to-HDMI™ connectors** 

#### **Legend**

<span id="page-23-0"></span>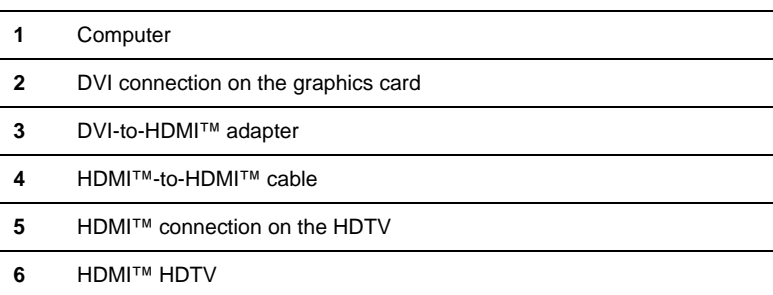

- <span id="page-23-1"></span> Connect the DVI-to-HDMI™ adapter to the DVI connection on the graphics card.
- Connect one end of the HDMI™-to-HDMI™ cable to the DVI-to-HDMI™ adapter. Connect the other end of the HDMI™-to-HDMI™ cable to the HDMI™ connection on the HDMI™ HDTV.
- If necessary, configure the HDTV for external audio. For more information, see the documentation that came with the TV.
- Power on the monitor and HDTV, and then power on the computer. The HDTV will not display anything until Windows® starts.

<span id="page-24-2"></span><span id="page-24-1"></span>*7* Configure the HDTV using the ATI Catalyst™ Control Center, Displays Manager and DTV(HDMI) .

### <span id="page-24-0"></span>*Connect to an HDTV (DVI-to-DVI)*

- *1* Before connecting an HDTV, attach a monitor to the computer and install the video drivers.
- *2* Maker sure the computer and monitor are off.

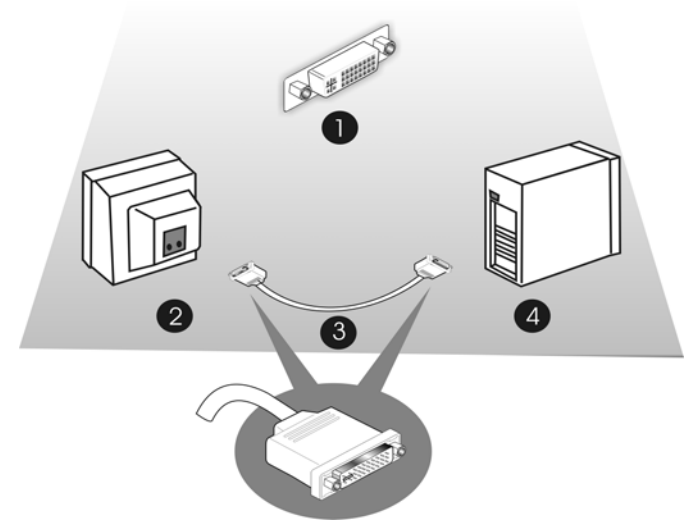

**DVI-to-DVI connectors**

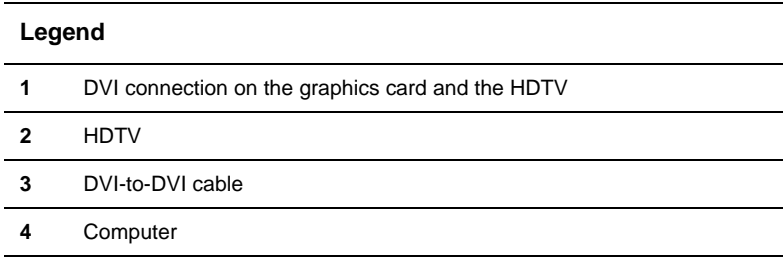

- *3* Connect one end of the DVI cable to the DVI connection on the graphics card. Connect the other end of the DVI cable to the DVI connection on the HDTV.
- *4* Connect one end of a sound cable to the computer sound card. Connect the other end of the cable to the sound input on the HDTV.
- *5* Configure the HDTV for external audio. For more information, see the documentation that came with the HDTV.

*6* Power on the monitor and HDTV, and then power on the computer.

<span id="page-25-3"></span><span id="page-25-2"></span>The HDTV will not display anything until Windows® starts.

*7* Configure the HDTV using the ATI Catalyst™ Control Center, Displays Manager and DTV(DVI).

#### <span id="page-25-0"></span>*Connect to an HDTV or component video device (DVI-to-Component Video using ATI DVI-to-HDTV adapter)*

- *1* Before connecting an HDTV, attach a monitor to the computer and install the video drivers.
- *2* Make sure the computer and monitor are off.

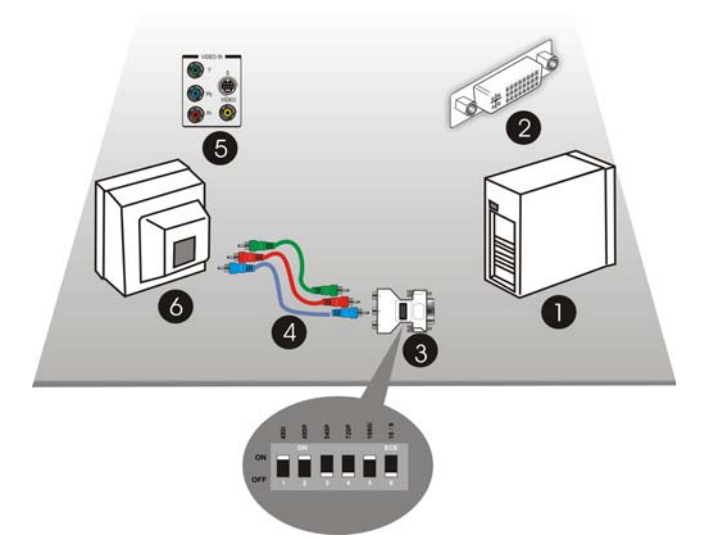

#### **DVI to component video connectors**

#### **Legend**

<span id="page-25-1"></span>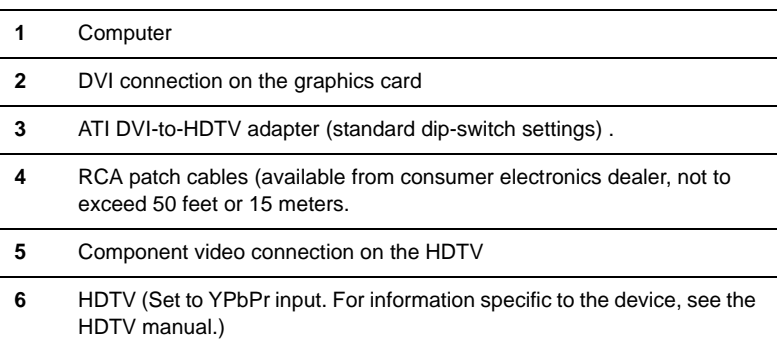

*3* Set the ATI HDTV Component Video Adapter DIP switches.

Configure the DIP switches to set the appropriate display mode and aspect ratio. This sets the modes which appear when you select **Show all Modes** in the ATI Control Panel.

<span id="page-26-6"></span><span id="page-26-5"></span>a) Set the display mode

**Note:** DIP switch 3 is always off (540p is not supported).

**Note:** Set all DIP switches on that correspond to the modes the component input device supports; for further details, consult the manual for the component video input device.

The six DIP switches on the ATI HDTV Component Video Adapter enable four, standard HDTV video modes: 480i, 480p, 720p,and 1080i. The default setting is 480i or 480p, depending upon the component input device. In the following example, 480i, 480p, and 1080i are supported.

Use a small, flat-head screwdriver to set the switches. The up position is on and the down position if off. Set the switches on for all modes that the HDTV or component input device supports.

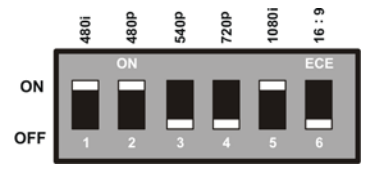

**Display Mode Switch Settings**

<span id="page-26-2"></span>b) Set the Aspect Ratio.

If the display supports 16:9 aspect ratio, set DIP switch 6 (16:9) on. This switch toggles between 4:3 and 16:9. Off is 4:3.

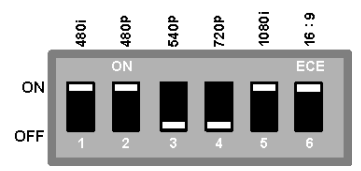

**Aspect Ratio Switch Settings**

<span id="page-26-4"></span><span id="page-26-3"></span><span id="page-26-1"></span><span id="page-26-0"></span>In the previous examples, the component input display supports 480i, 480p, 1080i, and 16:9.

*4* Attach the ATI DVI-to-HDTV component video adapter to the DVI connection on the graphics card.

- *5* Matching the colors on the connections, connect one end of the RCA patch cables to the ATI DVI-to-HDTV component video adapter. Connect the other end of the RCA patch cables to the component video connections on the HDTV.
- *6* Connect one end of a sound cable to the computer sound card. Connect the other end of the cable to the sound input on the HDTV.
- *7* If necessary, configure the HDTV for external audio. For more information, see the documentation that came with the TV.
- *8* Power on the monitor and HDTV, and then power on the computer.

The HDTV will not display anything until Windows® starts.

**9** Configure the HDTV using the ATI Catalyst™ Control Center, Displays Manager.

#### <span id="page-27-0"></span>*Connect to an HDTV or component video device (S-Video-to-Component Video using ATI 9-Pin HDTV Output Cable)*

- *1* Before connecting an HDTV, attach a monitor to the computer and install the video drivers.
- *2* Make sure the computer and monitor are off.

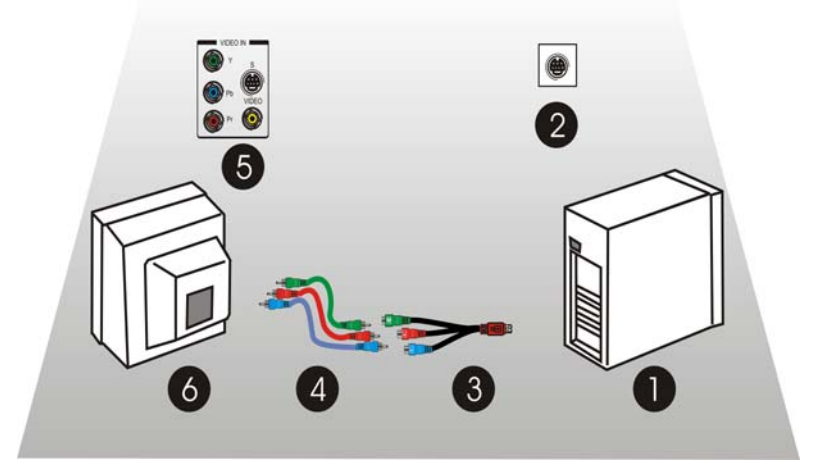

**S-Video to Component Video (using the ATI 9-Pin HDTV Output Cable)**

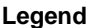

<span id="page-28-0"></span>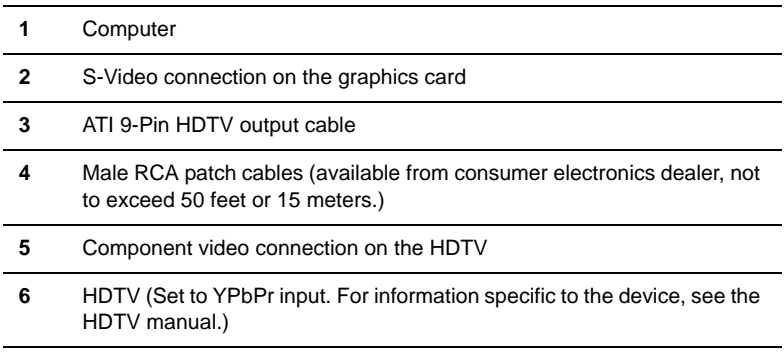

- *3* Attach the ATI 9-Pin HDTV Output Cable to the S-Video connection on the graphics card.
- *4* Matching the colors on the connectors, connect one end of the RCA patch cables to the ATI 9-Pin HDTV output cable. Connect the other end of the RCA patch cables to the component video connections on the HDTV.
- *5* Connect one end of a sound cable to the computer sound card. Connect the other end of the cable to the sound input on the HDTV.
- *6* If necessary, configure the HDTV for external audio. For more information, see the documentation that came with the TV.
- *7* Power on the monitor and HDTV, and then power on the computer. The HDTV will not display anything until Windows® starts.
- *8* Configure the HDTV using the ATI Catalyst™ Control Center, Displays Manager.

#### <span id="page-29-0"></span>*Connect to a composite video device (S-Video-to-S-Video or Composite Video)*

- *1* Before connecting a composite video device, attach a monitor to the computer and install the video drivers.
- *2* Make sure the computer and monitor are off.

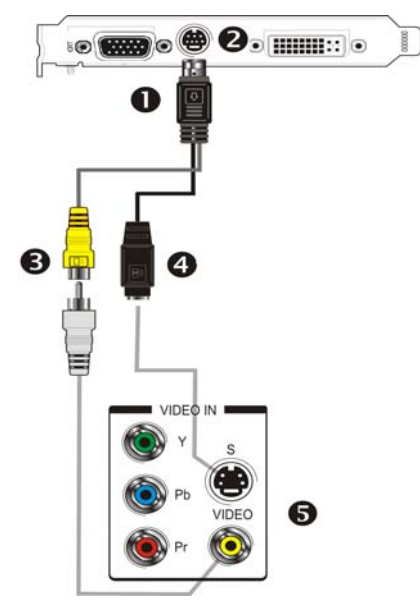

**S-Video to S-Video or Composite Video**

#### **Legend**

<span id="page-29-1"></span>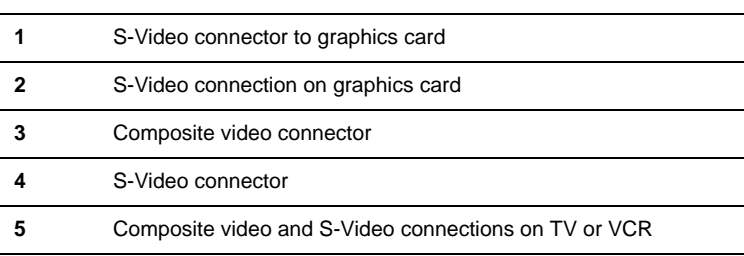

- *3* Connect the S-Video connector on the composite video cable to the S-Video connection on the graphics card. Connect the other end of the composite video cable to either the S-Video or composite video connection on the composite video device.
- *4* Power on the monitor and composite video device, and then power on the computer.

The composite video device will not display anything until Windows® starts.

*5* Configure the composite video device using the ATI Catalyst™ Control Center, Displays Manager.

### <span id="page-31-0"></span>*Connect to a European video device (S-Video to SCART using composite video adapter)*

- *1* Before connecting a European video device, attach a monitor and install the video drivers.
- *2* Maker sure the computer and the monitor are off.

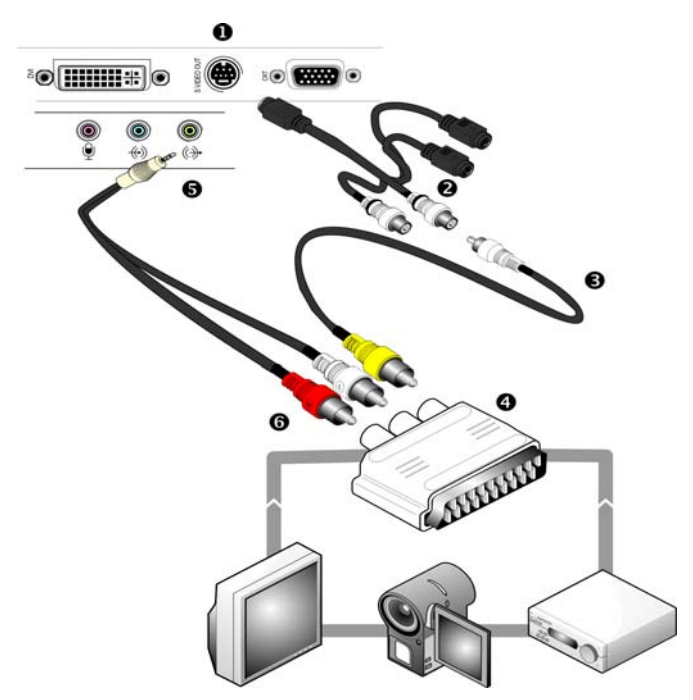

**S-Video to SCART connectors**

#### **Legend**

<span id="page-31-3"></span><span id="page-31-2"></span><span id="page-31-1"></span>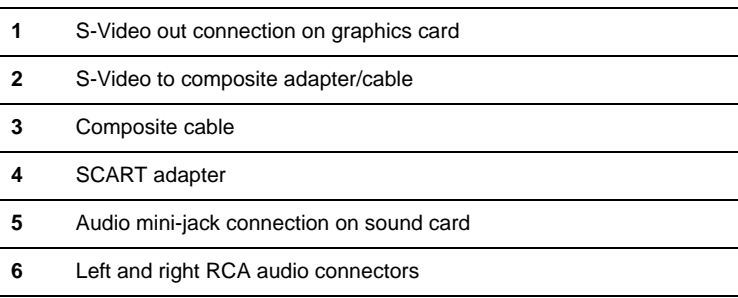

<span id="page-32-1"></span>*3* If the video device accepts PAL input, you must change the NTSC/ PAL setting on the video card to PAL. NTSC is the TV standard used in North America. PAL is the TV standard for most of Europe, Africa, Asia, Japan, South Korea, and the Philipines.

<span id="page-32-0"></span>**Note:** You can also change the NTSC/PAL settings through software using the ATI Displays control panel. For more information, see the Help for ATI Displays.

- a) Disconnect the monitor cable from the graphics card.
- b) Remove the graphics card from the computer.
- c) Locate the orange switch on the back of the card.

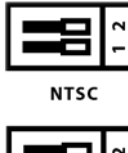

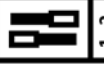

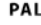

#### **Switch Positions for NTSC and PAL**

- d) Use a sharp pencil to move slider switch number 1 as shown in the preceding illustration.
- e) Re-install the graphics card into the computer and reconnect the monitor.
- *4* Connect the S-Video connector on the S-Video to composite video adapter/cable to the S-Video connection on the graphics card.
- *5* Connect the other end of the S-Video to composite video adapter/ cable to the SCART adapter.
- *6* Attach the SCART adapter to the video device.
- *7* Connect one end of a sound cable to the computer sound card. Connect the other end of the cable to the sound input on the TV.
- *8* If necessary, configure the TV for external audio. For more information, see the documentation that came with the TV.
- *9* Power on the monitor and TV or VCR, and then power on the computer.

The TV will not display anything until Windows starts.

*10* Configure the TV using the ATI Catalyst™ Control Center, Displays Manager.

## <span id="page-33-2"></span><span id="page-33-1"></span><span id="page-33-0"></span>**Capturing Video**

Some versions of the [ProductFamily] graphics card can capture video from a camcorder, VCR, or TV. Use a video editing application to add effects, make changes, or stream the video on the Internet.

The audio and video output connectors on a TV, camcorder, or VCR will be similar to those depicted in the following illustration. Use composite video out or S-Video out; S-Video out provides better results.

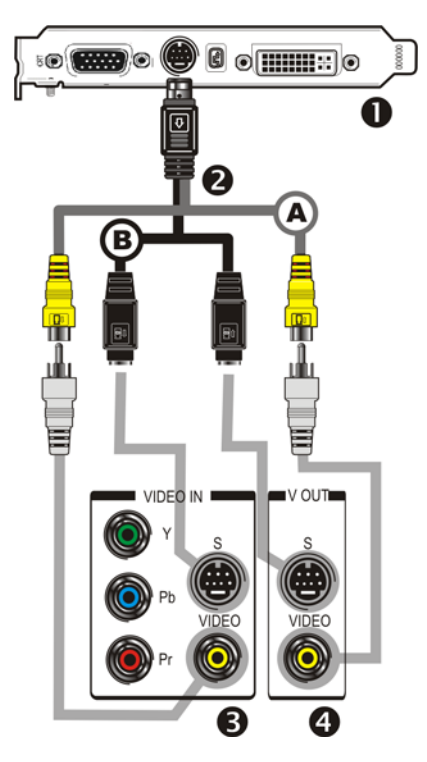

#### **Video capture connections**

#### **Legend**

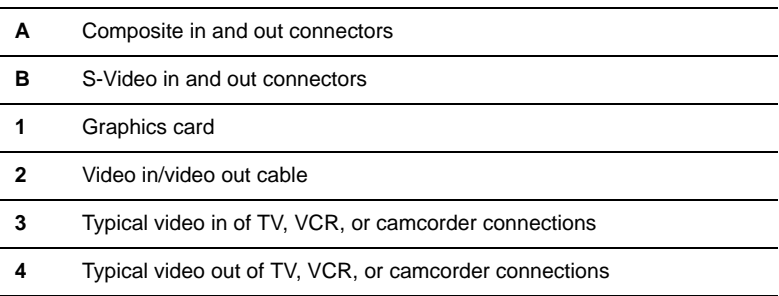

### <span id="page-35-2"></span>**Connecting a media device for video capture**

Use a video in/video out cable to connect the S-Video connection on the graphics card to the S-Video connection on a TV, VCR, or camcorder.

#### <span id="page-35-1"></span>*Capture video to a computer*

*1* Connect one end of the cable to the S-Video connection on the graphics card. Connect the other end of the cable to video out on the media device.

**Note:** S-Video and composite extension cables are available from most consumer electronics dealers.

- *2* Start the video capture software in record mode. For more information, see the documentation that came with the video capture software.
- *3* Power on the TV or hit Play on the TV or VCR.

<span id="page-35-3"></span><span id="page-35-0"></span>**Note:** To capture sound, you must connect the line out port of the media device to the line in port of the sound card. Audio cables are available from consumer electronics dealers.

### **Setting the Windows® Volume Control**

For correct audio performance, the sound card line input must be active.

Depending on the operating system you use, choose either the Windows® XP or Windows Vista™ procedure:

- **Display the Line Input settings (Windows®)**
- <span id="page-35-4"></span>**• Display the Line Input settings (Windows Vista™)**

### *Display the Line Input settings (Windows®)*

*1* On the taskbar, right-click the **Volume** icon, which is usually in the lower-right corner of the desktop.

If the volume icon is not in the System Tray, do the following:

- a) Click **Start,** and then click **Control Panel**.
- b) Double-click **Sounds and Audio Devices**.
- c) In the **Volume** tab, select **Place volume icon in the taskbar**.
- *2* Click **Open Volume Controls**.
- *3* If the Line-In volume control is not visible, click **Options**, and then click **Properties**.
- *4* Select the **Line-In** volume checkbox, and then click **OK**.
- *5* If the **Mute** checkbox is selected, clear it to cancel muting.

#### <span id="page-36-4"></span>*Display the Line Input settings (Windows Vista™)*

- *1* In the taskbar, right-click the **Volume** icon, which is usually in the lower-right corner of the desktop.
- *2* Choose **Recording Devices**, select the **Line In** icon, and then click **Properties**.
- *3* Click the **Levels** tab and then drag the volume control to increase the volume. Click **OK**.

### <span id="page-36-0"></span>**Avivo™ Video Converter**

The wizard-based ATI Avivo™ Video Converter changes a video file from one format to another.

Use the Avivo™ Video Converter when you want to:

- Send video files by E-mail.
- Present video files on a web site.
- Make files compatible with a specific video format.
- <span id="page-36-3"></span><span id="page-36-1"></span>• Reduce video file size.
- <span id="page-36-2"></span>• Convert video files for uploading to an Apple® iPod® Video, Sony® PSP, or Windows® Mobile-based Portable Media Center device.

#### *Avivo™ Video Converter Formats*

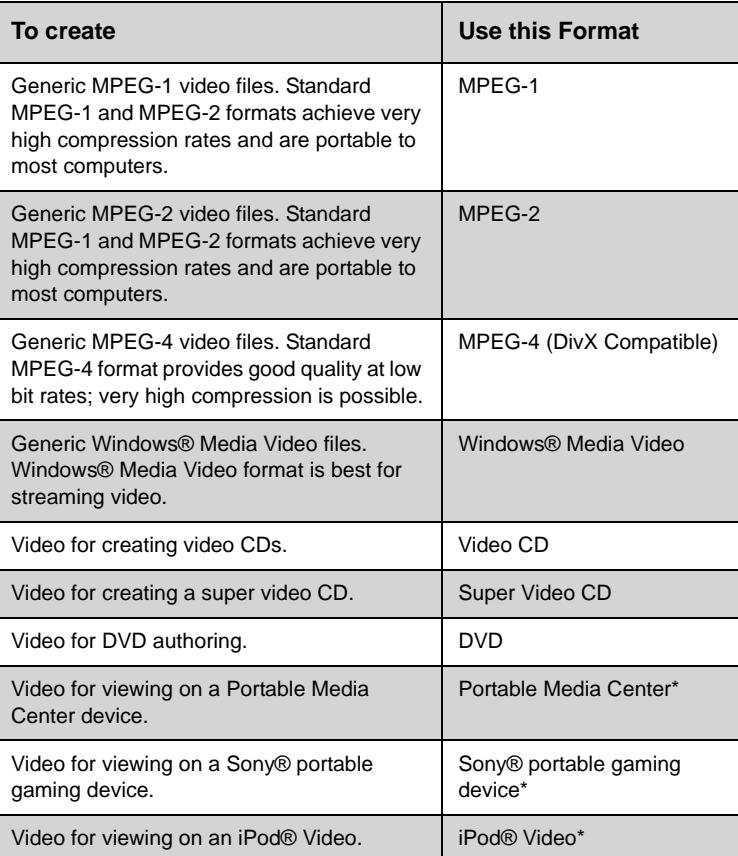

\*For details on uploading files to a portable device see the device manufacturer's user's guide or Help.

#### *Open the ATI Avivo™ Video Converter*

**Note:** The ATI Avivo™ Video Converter software is not installed if you choose Express install when installing the ATI software and drivers from the installation CD. The ATI Avivo™ Video Converter software is listed in the installation options of the Custom install.

- *1* From the Windows® desktop, click **start,** and then select **Programs** > **Catalyst Control Centre** > **Catalyst Control Center - Basic**.
- *2* Click the **Easy Setup Wizards** tab.
- <span id="page-37-0"></span>*3* From the list of wizards, choose **Avivo Video Converter**.

*4* Click **Go**.

The Avivo™ Video Converter Wizard opens.

*5* Follow the Avivo™ Video Converter wizard instructions.

**Note:** The **Start Over** button returns the wizard to the Easy Setup Wizards page.

#### *Upload video to a video iPod®*

- <span id="page-38-1"></span>*1* Start iTunes®.
- *2* In the **File** menu, select **Add File to Library**.
- *3* Navigate to the converted files and drag the converted files to iTunes®.

<span id="page-38-0"></span>The converted video files are added to iTunes®.

*4* Connect a video capable iPod® to the computer.

iTunes® copies the files to the iPod® automatically.

#### *Upload video to a Windows® Mobile-based Portable Media Center*

- *1* Start Windows®Media Player®, open the **File** menu, select **Add to Library**, and then choose **Add Folder**.
- *2* In the **Add Folder** dialog, browse to and then click the folder where the Portable Media Format files are located.
- *3* Click **OK**.

The video files are added to the Windows®Media Player® library.

- *4* Connect a Portable Media Center device to the computer.
- *5* Click the **Sync** tab and then click **Start Sync**.

#### <span id="page-39-1"></span>*Upload video to a Sony® PSP*

- *1* Connect a Sony® PSP to the computer using a USB connector.
- *2* Switch on the Sony® PSP.
- *3* Using the Sony® PSP system software, navigate to the top of the **Settings** list and select **USB Connection**.

The system detects a new removable disk drive.

<span id="page-39-0"></span>*4* Transfer the video files to the MP\_ROOT\100MNV01 folder of the Memory Stick Duo™.

**Note:** Make sure to resolve file name duplicatation before transferring the files to the Sony® PSP.

## <span id="page-40-3"></span><span id="page-40-0"></span>**CrossFire™**

<span id="page-40-7"></span>CrossFire™ is a multi-GPU performance gaming platform, using CrossFire™-ready motherboards and CrossFire™-compatible graphics cards.

<span id="page-40-6"></span><span id="page-40-5"></span><span id="page-40-4"></span>CrossFire™ works with all 3D games and applications. If ATI Catalyst™ A.I. is enabled in the ATI Catalyst™ Control Center software, the optimal rendering mode available for the application is automatically selected.

Performance enhancements experienced on a CrossFire<sup>™</sup> system depend on the application or game being used. Performance improvement of up to 100% have been recorded. The latest graphics-intensive programs will generally see over 80% performance improvement at high resolutions and high image-quality modes.

### <span id="page-40-1"></span>**Basic Requirements**

The basic requirements of a ATI Radeon™ HD 2600 Series CrossFire™ system are:

- <span id="page-40-8"></span>• Two ATI Radeon™ HD 2600 Series CrossFire™ graphics cards
- Two internal CrossFire™ bridge interconnects
- A CrossFire™ -ready motherboard
- We recommend a 550-watt power supply or better.

For an up-to-date listing of CrossFire™ certified motherboards and power supplies, and CrossFire™ configurations see:

**[ati.amd.com/products/certification](http://ati.amd.com/products/certification)**

## <span id="page-40-2"></span>**Installing CrossFire™ Graphics Cards**

The following set of instructions assumes that the PCI Express® Slave graphics card has already been successfully installed in the secondary slot (slot one), and that the primary slot (slot zero) is empty.

<span id="page-40-13"></span><span id="page-40-12"></span><span id="page-40-11"></span><span id="page-40-10"></span><span id="page-40-9"></span>**Note:** Consult your system builder or OEM to ensure that your system has an adequate power supply. A 550 watt or greater power supply is recommended. PCI Express® compatible system comes with a specialized 12V graphics card power connector.

<span id="page-41-0"></span>For an up-to-date listing of CrossFire™ certified motherboards, see

**[ati.amd.com/products/certification](http://ati.amd.com/products/certification)**

For an up-to-date listing of certified power supplies, see:

**[ati.amd.com/certifiedpsu](http://ati.amd.com/CertifiedPSU)**

### *Install CrossFire™ cards*

- *1* Make sure the computer, monitor, and other peripheral devices are off.
- *2* Unplug the computer power cord and disconnect cables from the back of the computer.

**Caution!** To avoid possible damage to the motherboard, wait approximately 20 seconds after unplugging the power cord before disconnecting a peripheral or removing a component from the motherboard

*3* Remove the computer cover.

If necessary, consult the computer manual for help removing the cover.

**Caution!** Remember to discharge your body's static electricity by touching the power supply case or the metal surface of the computer chassis.

*4* Remove any existing graphics cards from the computer.

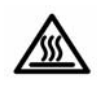

**Warning!** Some graphics cards can get hot while operating. Wait about five minutes after turning off the computer before touching the card.

- *5* Locate the PCIe™ slots on the motherboard. If necessary, remove the metal backplate cover next to the PCIe™ slot from the computer case.
- *6* Align the new graphics card in the secondary PCIe™ slot next to the existing graphics card and press firmly until the card is fully seated.
- *7* Install the CrossFire™ bridge interconnects.

**Caution!** Always handle the CrossFire™ bridge interconnects by the connector only. Do not push or pull on the flexible cable.

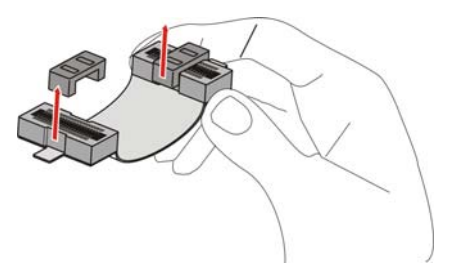

#### **Proper handling of the CrossFire™ bridge interconnects**

- a) Remove protection tags from the connectors at each end of the CrossFire™ bridge interconnects.
- b) Press one end of the CrossFire™ bridge interconnect onto one of the connections on one of the graphics cards.
- c) Press the opposite end of the CrossFire™ bridge interconnect onto corresponding connection of the second graphics card.
- d) Repeat steps b and c above to connect the second CrossFire™ bridge interconnect to the graphics cards.

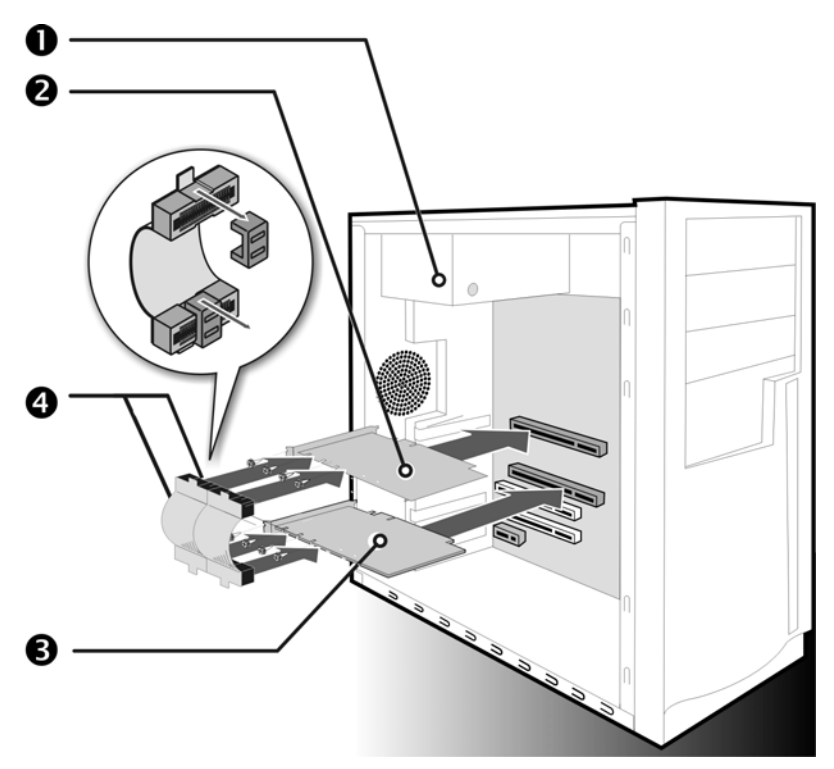

**CrossFire™ connections**

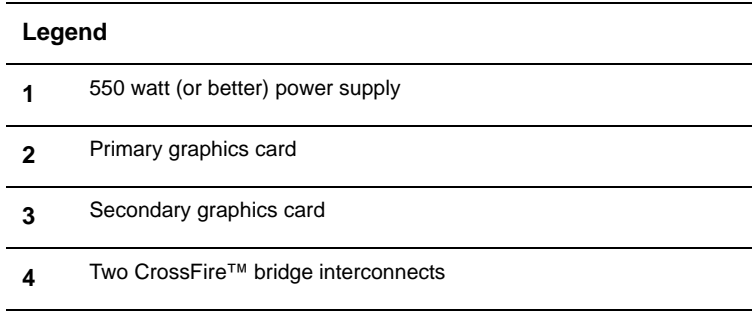

- *8* Fasten the graphics card securely. Make sure the cables are not interfering with anything inside the computer (for example, a cooling fan) and replace the computer cover.
- 9 Connect the monitor to the graphics card in the primary PCIe™ slot.
- *10* Reconnect any peripherals you have disconnected and plug in the computer's power cord.
- *11* Power on the monitor and then the computer.

## <span id="page-44-2"></span><span id="page-44-0"></span>**Enabling CrossFire™**

To take full advantage of running dual graphics cards, enable and configure CrossFire™ in the ATI Catalyst™ Control Center.

### *Start ATI Catalyst™ Control Center*

<span id="page-44-1"></span>Start ATI Catalyst™ Control Center from one of the following access points:

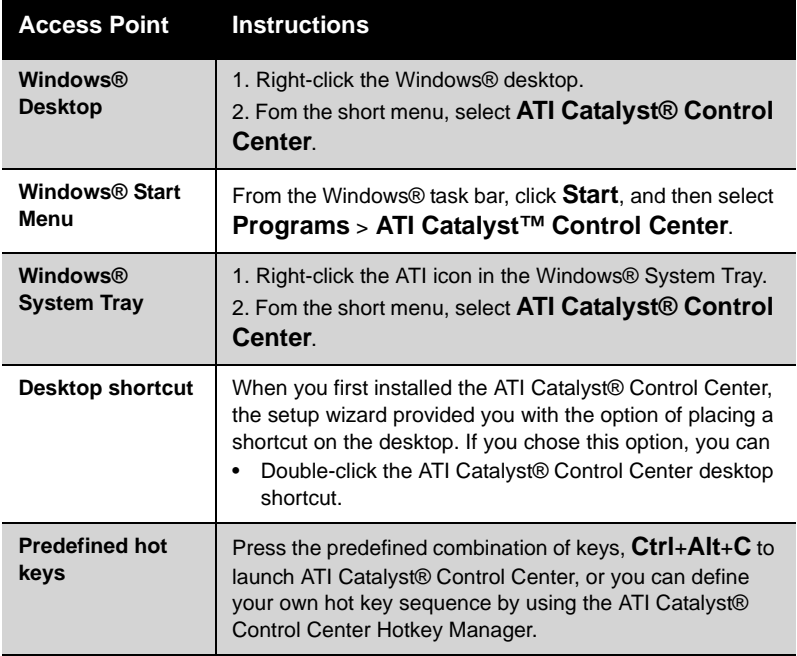

#### <span id="page-44-4"></span><span id="page-44-3"></span>*Enable CrossFire™*

- *1* Start ATI Catalyst™ Control Center.
- *2* In Advanced View, from the Graphics Settings tree, click CrossFire™.
- *3* Select the **Enable CrossFire™** checkbox.

<span id="page-45-4"></span><span id="page-45-1"></span>*4* Enable ATI Catalyst™ A.I. to automatically select the preferred rendering mode for target applications.

<span id="page-45-5"></span><span id="page-45-2"></span><span id="page-45-0"></span>For applications that are not identified in ATI Catalyst™ A.I., or when ATI Catalyst™ A.I. is disabled, default CrossFire™ rendering modes are used. Alternatively, you can enable the Super Anti-aliasing mode in ATI Catalyst™ Control Center.

Note: When CrossFire<sup>™</sup> is enabled, only one display device is enabled.

**Note:** CrossFire™ Super Anti-Aliasing can be adjusted in the ATI Catalyst™ Control Center 3D settings.

<span id="page-45-3"></span>**Note:** GPU Physics is only available when CrossFire™ is inactive. This ensures the highest possible performance. For more information on GPU Physics, see the ATI Catalyst™ Control Center Help.

### **Display Configurations**

Display support is available through only one display device when CrossFire™ is active. This arrangement ensures the best performance.

<span id="page-45-6"></span>If additional displays are required when CrossFire™ is active, use either SurroundView™ (included in the Custom install options on the installation CD) or an additional graphics card.

While CrossFire™ is designed for optimal use on a single display, it is possible to drive multiple monitors using a CrossFire™ system when CrossFire™ is not enabled. On a standard CrossFire™ system, it is possible to drive four separate monitors and still have one of those displays as a dedicated CrossFire™ display. You can add more displays if the motherboard contains an integrated video connection and SurroundView™ is enabled.

## <span id="page-46-2"></span><span id="page-46-0"></span>**Reference**

<span id="page-46-6"></span><span id="page-46-5"></span><span id="page-46-3"></span>This topic provides information on troubleshooting, updating AGP/ motherboard chipset drivers, reinstalling drivers, where to get additional accessories, and how to register your product, plus warranty and compliance information.

## <span id="page-46-1"></span>**Troubleshooting**

The following troubleshooting tips may help if you experience problems. For more help, contact customer care at **[a](http://ati.amd.com/support)ti.amd.com/support** or your PC manufacturer.

<span id="page-46-8"></span><span id="page-46-7"></span><span id="page-46-4"></span>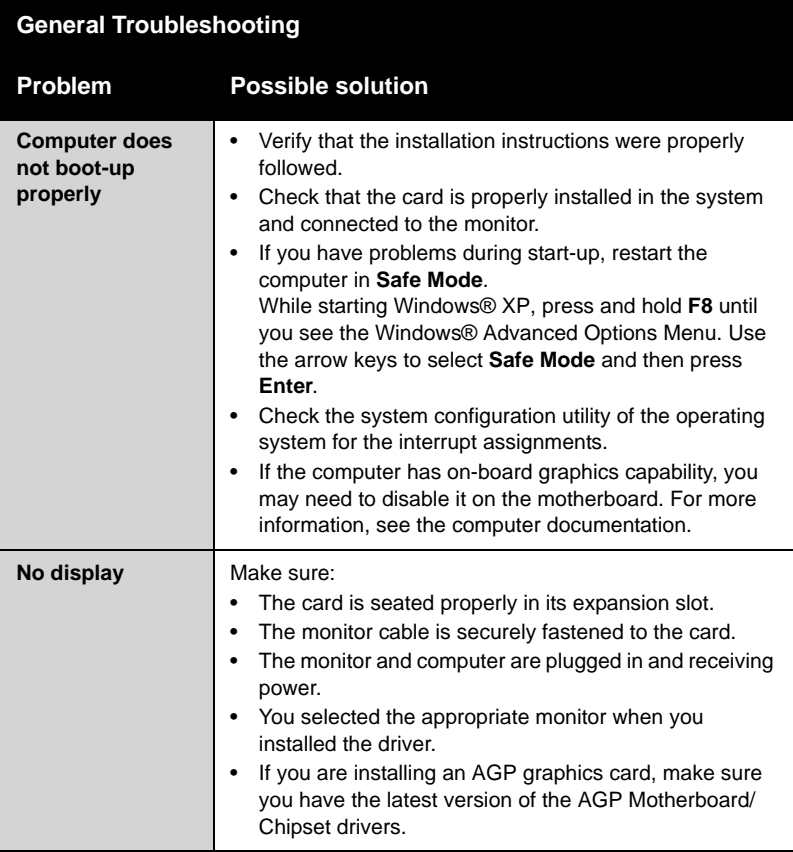

<span id="page-47-7"></span><span id="page-47-6"></span><span id="page-47-5"></span><span id="page-47-4"></span><span id="page-47-3"></span><span id="page-47-2"></span><span id="page-47-1"></span><span id="page-47-0"></span>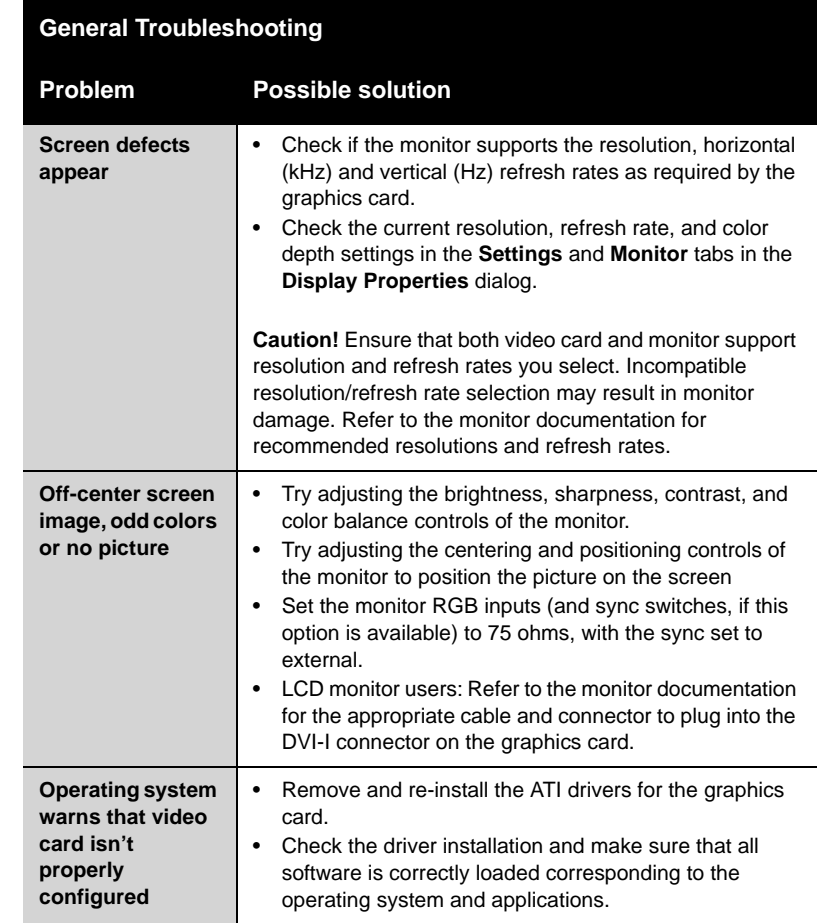

<span id="page-48-9"></span><span id="page-48-8"></span><span id="page-48-7"></span><span id="page-48-6"></span><span id="page-48-5"></span><span id="page-48-4"></span><span id="page-48-3"></span><span id="page-48-2"></span><span id="page-48-1"></span><span id="page-48-0"></span>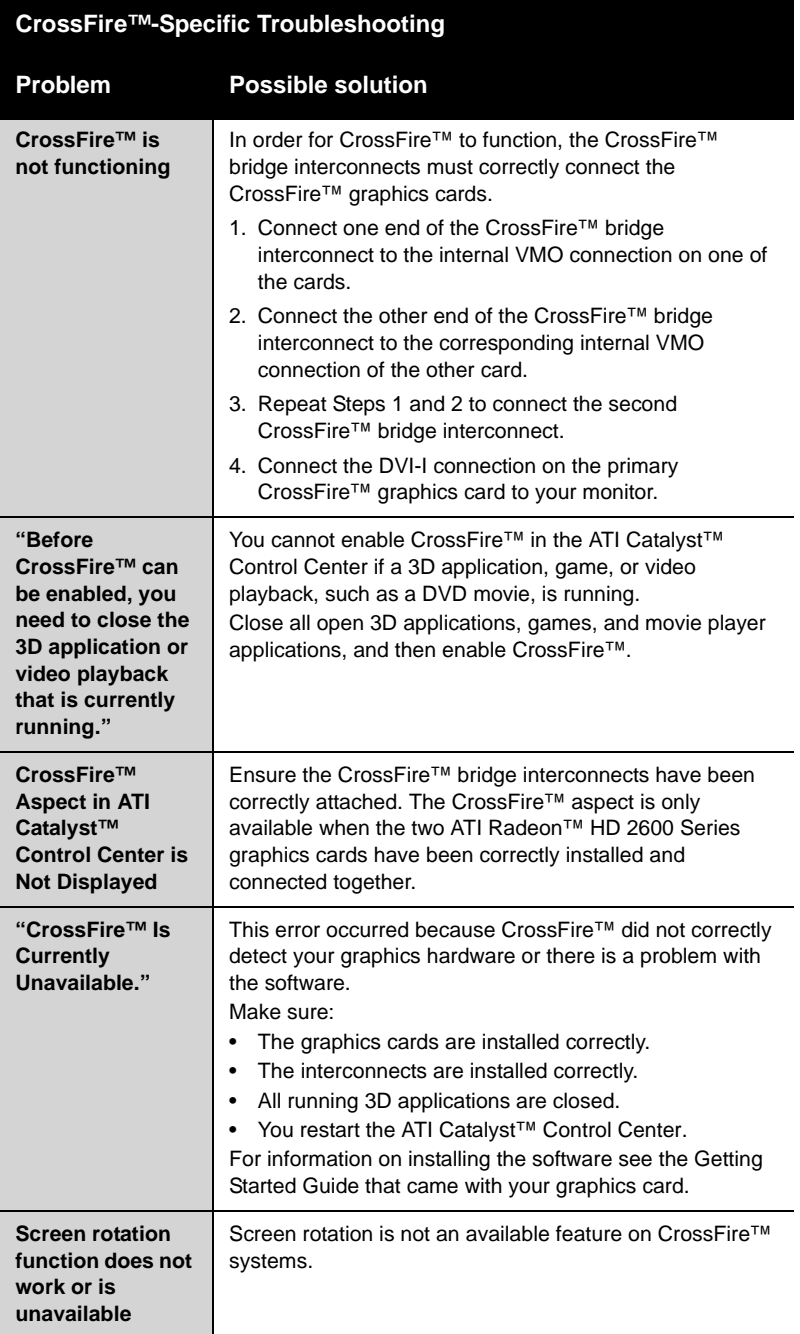

<span id="page-49-15"></span><span id="page-49-14"></span><span id="page-49-13"></span><span id="page-49-10"></span><span id="page-49-9"></span><span id="page-49-7"></span><span id="page-49-2"></span><span id="page-49-1"></span>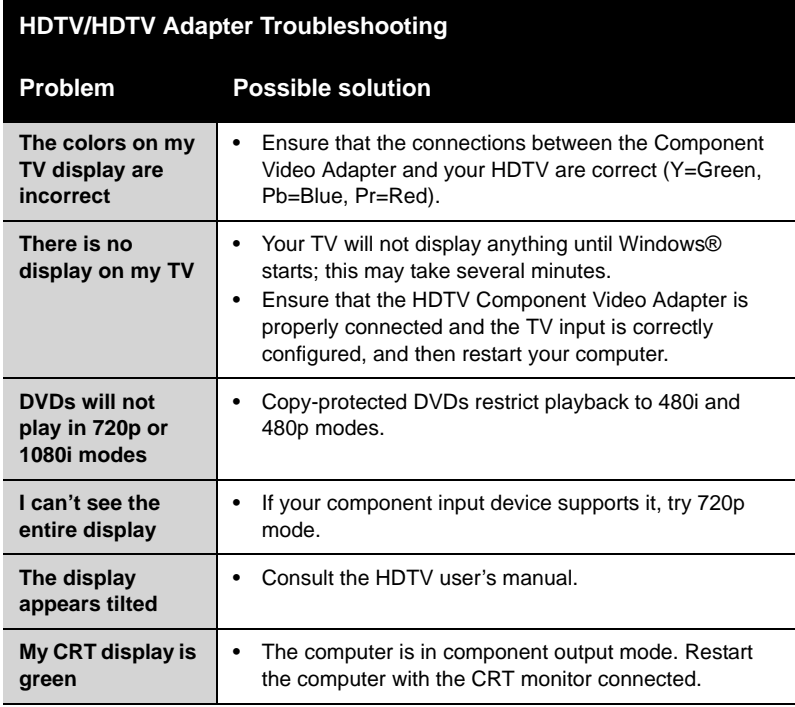

## <span id="page-49-8"></span><span id="page-49-3"></span><span id="page-49-0"></span>**Determine the System Card Bus Type**

<span id="page-49-12"></span><span id="page-49-11"></span><span id="page-49-6"></span><span id="page-49-5"></span><span id="page-49-4"></span>There are two possible card bus types, AGP and PCIe™. If you have an AGP card you may need to update the motherboard and chipset drivers.

- *1* Look at the motherboard and card.
- *2* Using the illustration below for comparison, determine whether you have AGP or PCIe™ connectors.

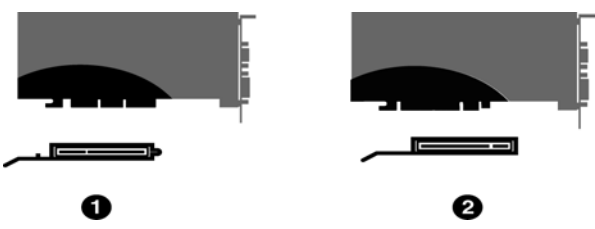

**AGP and PCIe™ graphics cards and system bus connectors**

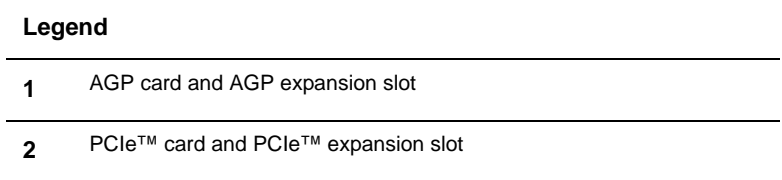

*3* If you have AGP connectors and the graphics card is not working correctly, you may need to update the motherboard and chipset drivers for the computer.

### <span id="page-50-0"></span>**Updating your AGP Motherboard/Chipset Drivers**

**Note:** This section applies only if you are installing an AGP graphics card.

If your computer has an AGP bus, you may need to update the motherboard AGP drivers before installing a new graphics card.

The AGP drivers for your motherboard enable AGP functionality for the motherboard chipset. These drivers may be referred to using any of the following names:

- AGP Driver
- AGP Miniport
- AGP VXD Driver
- Chipset Driver
- GART Driver
- VGART

Often you will see the name of a motherboard chipset in connection with these terms. For example:

- ALi GART Driver
- AMD AGP Miniport
- Intel VGART
- VIA AGP Driver

### **Obtain AGP drivers for your motherboard/chipset**

If you experience problems with the AGP chipset drivers, you may need a software update from the motherboard or chipset manufacturer.

**Note:** Installing the wrong AGP motherboard/chipset drivers may prevent Windows® from launching successfully. Make sure that the drivers you install are designed to function correctly with the motherboard. If you are uncertain, consult with the motherboard manufacturer for advice.

If you purchased a new motherboard, you likely received a CD that contains these drivers.

You can also locate these drivers on the motherboard manufacturer's Web site.

#### *Update AGP drivers for the motherboard/chipset*

- *1* Navigate to the Windows® **Control Panel** and open **System**.
- *2* In the **System Properties** dialog, click the **Hardware** tab.
- *3* Click **Device Manager**.
- *4* Select **System Devices**.
- *5* Scroll through the list of System Devices until you find a listing for the AGP controller. The chipset manufacturer's name will appear as the device name.

*6* To determine the manufacturer, click the [*AGP device name*] > **Driver** > **Driver Details**.:

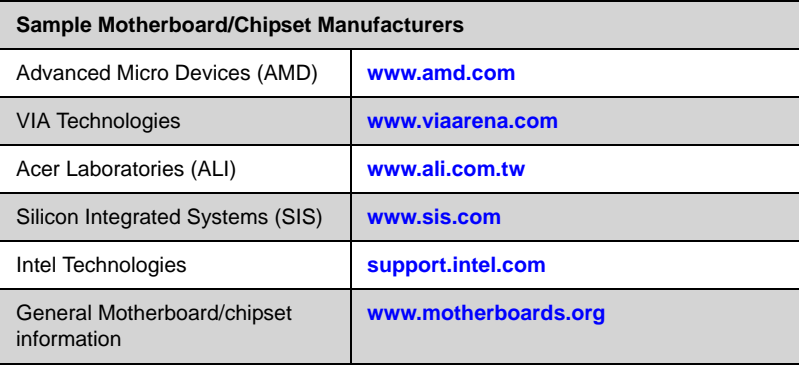

## <span id="page-52-2"></span><span id="page-52-0"></span>**Reinstalling Drivers**

<span id="page-52-3"></span>You can install new drivers or reinstall existing drivers if there was a Windows® conflict.

Reinstall the drivers at any time using the ATISETUP utility located on the ATI installation CD. The ATISETUP utility usually starts automatically when you insert the ATI installation CD into your computer after the operating system has started.

<span id="page-52-1"></span>**Note:** Remove old graphics drivers before reinstalling the driver.

#### *Manually reinstall drivers*

If CD auto-run is not enabled and the ATISETUP utility does not start automatically, follow these steps.

- *1* Double-click the CD, double-click **ATISETUP**, and then click **OK**.
- *2* Follow the on-screen instructions and then choose either **Express** or **Custom Install**.

**Note:** Not all software components are installed using the Express installation; only the driver and ATI Catalyst™ Control Center are installed. Custom installation allows you to select individual software components for installation, such as HydroVision and the Avivo™ Video Converter.

**Tip!** If the installer fails to install the driver or you have conflicts, you can download the latest software from **[ati.amd.com](http://ati.amd.com)** and then install the software.

### <span id="page-53-3"></span><span id="page-53-0"></span>**Product Registration**

<span id="page-53-2"></span>To activate your warranty and obtain product support through Customer Care, register your graphics card at:

**[ati.amd.com/online/registration](http://ati.amd.com/online/registration/)**

## <span id="page-53-1"></span>**Customer Care**

If you require further assistance with your product, the following Customer Care options are available:

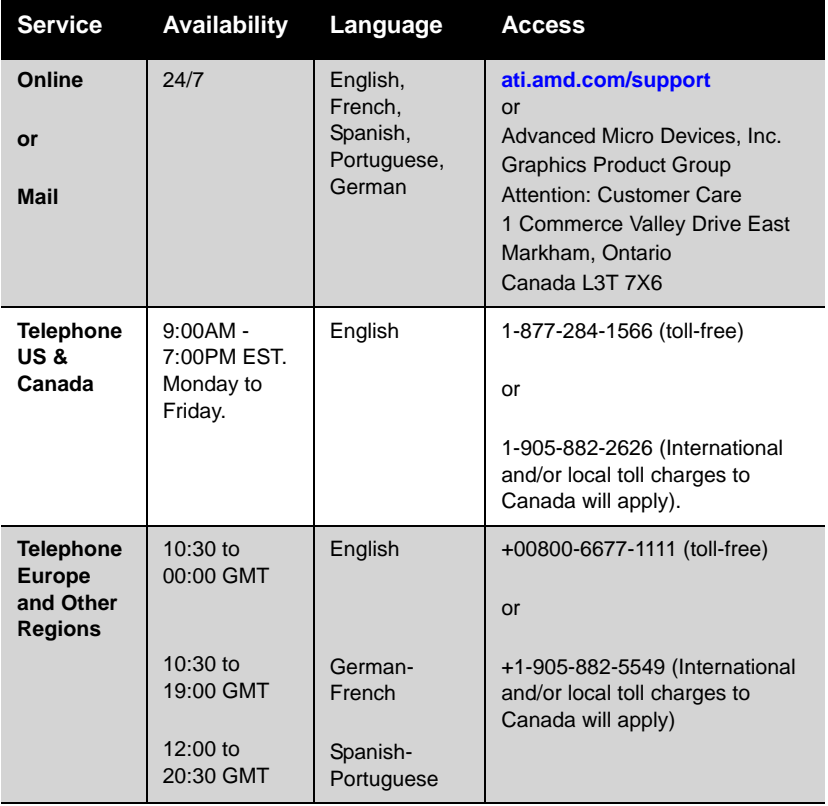

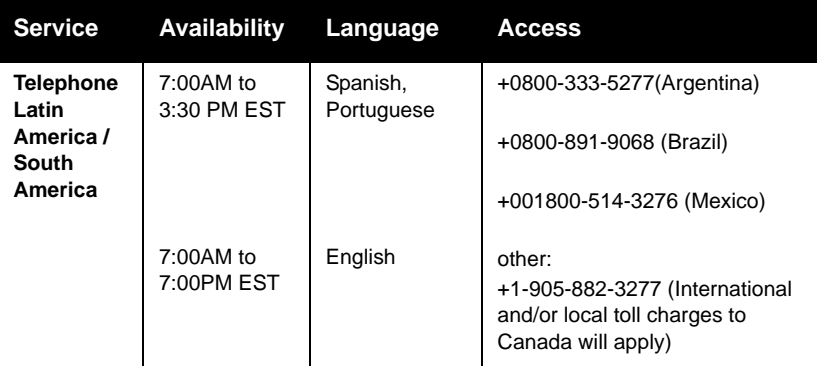

<span id="page-54-2"></span>Customer Care will work to resolve your issue and help you to get the graphics card product up and running. If your issue is not resolved, our technicians will determine whether the difficulty you are experiencing is the result of the ATI product, whether the product contains a defect, and whether the product is under warranty.

- <span id="page-54-4"></span><span id="page-54-3"></span>• Customer Care is unable to assist with refunds, returns, or exchange specific inquiries. If resolving the problem being experienced is critical to your decision to keep the product, it is your responsibility to ensure that you know and are within the period of time your reseller will allow for refunds, returns or exchange.
- AMD is not responsible for any expense incurred accessing Customer Care. It is expected that customers will review the expense associated with the available support options and will choose the method that best meets their needs and budget.
- <span id="page-54-1"></span>• Customer Care reserves the right to limit support options for products that are not registered or are at End of Life.

## <span id="page-54-0"></span>**Additional Accessories**

Additional and replacement cables, installation CD-ROMs, manuals, and other accessories for AMD products can be purchased from the online AMD store at:

**[ati.amd.com/online/accessories](http://ati.amd.com/online/accessories)**

## <span id="page-55-1"></span><span id="page-55-0"></span>**Compliance Information**

This section details the compliance information for this product.

### <span id="page-55-2"></span>**FCC Compliance Information**

This [ProductFamily] product complies with FCC Rules part 15. Operation is subject to the following two conditions

- This device may not cause harmful interference.
- This device must accept any interference received, including interference that may cause undesired operation.

This equipment has been tested and found to comply with the limits for a Class B digital device, pursuant to Part 15 of the FCC Rules. These limits are designed to provide reasonable protection against harmful interference in a residential installation. This equipment generates, uses and can radiate radio frequency energy and, if not installed and used in accordance with manufacturer's instructions, may cause harmful interference to radio communications. However, there is no guarantee that interference will not occur in a particular installation. If this equipment does cause harmful interference to radio or television reception, which can be determined by turning the equipment off and on, the user is encouraged to try to correct the interference by one or more of the following measures:

- Re-orient or relocate the receiving antenna.
- Increase the separation between the equipment and receiver.
- Connect the equipment to an outlet on a circuit different from that to which the receiver is connected.
- Consult the dealer or an experienced radio/TV technician for help.

The use of shielded cables for connection of the monitor to the graphics card is required to ensure compliance with FCC regulations. Changes or modifications to this unit not expressly approved by the party responsible for compliance could void the user's authority to operate this equipment.

### <span id="page-55-3"></span>**Industry Canada Compliance Statement**

ICES-003 This Class B digital apparatus complies with Canadian ICES-003. Cet appareil numérique de la Classe B est conforme à la norme NMB-003 du Canada.

For further compliance information:

Advanced Micro Devices, Inc. 62 Forest Street. Marlborough, MA 01752 USA 508-303-3900

### **CE Compliance Information**

EMC Directive 89/336/EEC and amendments 91/263/EEC, 92/31/EEC and 93/68/EEC, Class B Digital Device EN 55022:2003/CISPR 22 Class B, Limits and Methods of Measurement of Radio Interference Characteristics Information Technology Equipment.

EN 55024:1998/CISPR 24:1997 +A1:2001 +A2:2003, Immunity of Information Technology Equipment (ITE), including EN 61000-4-2, EN 61000-4-3, EN 61000-4-4, EN 61000-4-5, EN 61000-4-6

### **Informations de conformité de la CE**

Directive EMC 89/336/CEE et amendements 92/31/CEE et 93/68/CEE, pour dispositif numérique de Classe B.

EN 55022:2003/CISPR 22:1997, - Classe B - Limites et méthodes de mesure des caractéristiques d'interférences radiophoniques, Matériel des technologies de l'information.

EN 55024:1998/CISPR 24:1997 +A1:2001 +A2:2003, Norme sur l'immunité de matériel des technologies de l'information, et comprenant EN 61000-4-2, EN 61000-4-3, EN 61000-4-4, EN 61000- 4-5, EN 61000-4-6

### **Electrical Safety**

73/23/EEC - The Low Voltage Directive

IEC 60950-1:2001, IEC 60950:1999, 3rd Edition - Safety of Information Technology Equipment BS EN60950-1:2002, BS EN60950:2000, 3rd Edition UL 60950-1:2003, UL 60950:2000, 3rd Edition CAN/CSA C22.2 No. 60950-1:2002, CAN/CSA C22.2 No. 60950-00, 3rd Edition (2000)

To meet UL safety requirements, the computer's maximum room temperature should not exceed 40º C.

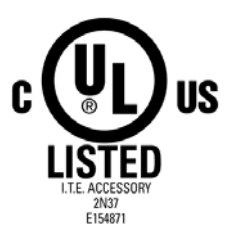

### <span id="page-56-0"></span>**Waste Electrical and Electronic Equipment (WEEE) Directive Compliance**

This product was manufactured by Advanced Micro Devices, Inc.

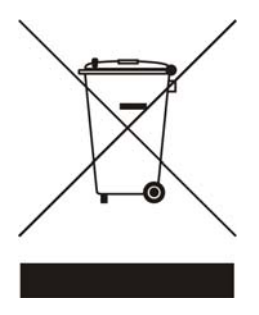

## <span id="page-58-0"></span>**Index**

**Numerics** 102 part number [3](#page-8-3) 1080i [21](#page-26-0) 16:9 [21](#page-26-1) 3D [35,](#page-40-4) [43](#page-48-0) 4:3 [21](#page-26-2) 480i [21,](#page-26-3) [44](#page-49-1) 480p [21,](#page-26-4) [44](#page-49-2) 540p [21](#page-26-5) 720p [44](#page-49-3) **A** Accessories [49](#page-54-1) Adapters *9-Pin Cable for Video Input/Video Output* [8](#page-13-1) *9-Pin HDTV output cable* [23](#page-28-0) *9-pin HDTV Output Cable* [8](#page-13-2) *Composite [video connector](#page-12-4)* [24](#page-29-1) *DVI to VGA* 7 *DVI-to-HDMI* [8,](#page-13-3) [18](#page-23-0) *DVI-to-HDTV* [8,](#page-13-4) [20](#page-25-1) *DVI-to-VGA* [7](#page-12-5) *SCART* [26](#page-31-1) Add/Remove Programs [4](#page-9-1) AGP [44](#page-49-4) AMD Athlon [1](#page-6-2) Anti-aliasing [40](#page-45-0) ATI Catalyst Control Center [14](#page-19-1) ATISETUP utility [47](#page-52-1) Audio cables [30](#page-35-0) Avivo Video Converter [11,](#page-16-1) [32](#page-37-0) **B** Brightness [42](#page-47-0) **C** Capture video [10,](#page-15-0) [28,](#page-33-1) [30](#page-35-1) Card bus types [44](#page-49-5) Catalyst ® Control Center [14,](#page-19-2) [39](#page-44-1) Catalyst A.I. [35,](#page-40-5) [40](#page-45-1) Catalyst Control Center [10,](#page-15-1) [11,](#page-16-2) [13,](#page-18-1) [35,](#page-40-6) [40,](#page-45-2) [43](#page-48-1) Chipset drivers [44](#page-49-6)

Color [10,](#page-15-2) [42](#page-47-1) Compliance information [41,](#page-46-3) [50](#page-55-1) Connections *DVI-I Dual Link* [7](#page-12-6) *HDMI* [7](#page-12-6) *S-Video* [7](#page-12-6) *VGA* [7](#page-12-6) *VIVO* [7](#page-12-6) Contrast [42](#page-47-2) Control Panel [4,](#page-9-2) [10](#page-15-3) Copy-protection for DVDs [44](#page-49-7) CrossFire [1,](#page-6-3) [8,](#page-13-5) [35,](#page-40-7) [36,](#page-41-0) [39,](#page-44-2) [40,](#page-45-3) [43](#page-48-2) CrossFire bridge interconnects [43](#page-48-3) CrossFire ready [35](#page-40-8) CrossFire-Specific *Troubleshooting* [43](#page-48-4) CRT [44](#page-49-8) Customer Care [48,](#page-53-2) [49](#page-54-2) **D** Dashboard [13](#page-18-2) DIP switches [21](#page-26-6) Displaying PC output on TV [28](#page-33-2) Displays Manager [19](#page-24-1) distortion *causes of* [15](#page-20-2) Dot pitch [16](#page-21-1) Drivers *chipset* [44](#page-49-6) *reinstalling* [47](#page-52-2) *uninstall* [4](#page-9-3) DTV(HDMI) [19](#page-24-2) DVD [1,](#page-6-4) [4,](#page-9-4) [43](#page-48-5) DVI [17,](#page-22-1) [42,](#page-47-3) [43](#page-48-6) DVI-to-HDTV adapter [20](#page-25-2) **E** Enable CrossFire [39](#page-44-2) **F** F1 help [14](#page-19-3) FCC Compliance [50](#page-55-2)

### **G**

games *TV display* [16](#page-21-2) **H** HDMI [8,](#page-13-3) [18](#page-23-1) HDMI ™ [17](#page-22-2) HDTV [17,](#page-22-3) [20](#page-25-3) HDTV Adapter Troubleshootin[g](#page-49-9) [44](#page-49-9) Help [4,](#page-9-5) [14,](#page-19-4) [49](#page-54-3) High Definition Television (HDTV) [44](#page-49-10) Hot key [14,](#page-19-5) [39](#page-44-3) HydraVision [11](#page-16-3) **I** Industry Canada Compliance [50](#page-55-3) Input and output adapters *displaying PC output on TV and recording on videotape* [28](#page-33-2) *DVI to VGA adapter* [7](#page-12-7) iPod [31,](#page-36-1) [33](#page-38-0) iTunes [33](#page-38-1) **M** Memory Stick Duo [34](#page-39-0) Motherboard [1,](#page-6-5) [44](#page-49-11) **N** NTSC/PAL setting [27](#page-32-0) **P** PAL [27](#page-32-1) PCI Express [1,](#page-6-6) [35](#page-40-9) PCIe [44](#page-49-12) Pentium [1](#page-6-7) Power supply [1,](#page-6-8) [35](#page-40-10) Primary slot [35](#page-40-11) Product Registration [48](#page-53-3) **R** Recording PC output on videotape [28](#page-33-2) Red Green Blue (RGB) [42](#page-47-4) Refresh Rate [10,](#page-15-4) [42](#page-47-5) Registration [3](#page-8-4) Rendering modes [40](#page-45-4) Resolution [10,](#page-15-5) [16,](#page-21-3) [42](#page-47-6) Rotation [43](#page-48-7)

### **S**

Safe Mode [41](#page-46-4) Safety instructions [iii](#page-2-0) Screen rotation [43](#page-48-8) Secondary slot [35](#page-40-12) Serial number [3](#page-8-5) Shortcut [14,](#page-19-6) [39](#page-44-4) Slave graphics card [35](#page-40-13) Software installation [11](#page-16-4) Sony PSP [31,](#page-36-2) [34](#page-39-1) Super Anti-aliasing [40](#page-45-5) SurroundView [8,](#page-13-6) [11,](#page-16-5) [40](#page-45-6) S-Video [26](#page-31-2) System requirements [1](#page-6-9) **T** Troubleshooting [44](#page-49-13) *CrossFire-specific* [43](#page-48-4) *HDTV adapter* [44](#page-49-9) *Reference* [41](#page-46-5) TV [15,](#page-20-3) [16](#page-21-4) TV display [15,](#page-20-4) [16](#page-21-5) *games* [16](#page-21-2) *troubleshooting* [44](#page-49-14) TV Out [15](#page-20-5) **U** Uninstalling old graphics card software [4](#page-9-6) **V** VGA [7](#page-12-8) VHDCI [43](#page-48-3) Video [26,](#page-31-3) [42,](#page-47-7) [44](#page-49-15) Video capture [10,](#page-15-0) [28](#page-33-1) video capture [30](#page-35-2) Video file conversion [31](#page-36-3) VMO [43](#page-48-9) Volume control [30](#page-35-3) **W** Warranty [41,](#page-46-6) [49](#page-54-4) Waste Electrical and Electronic Equipment (WEEE) Compliance [51](#page-56-0) Windows [10,](#page-15-6) [30,](#page-35-4) [47](#page-52-3) Windows Advanced Options Menu [41](#page-46-7)

### AMDA

Windows Vista [4,](#page-9-7) [31](#page-36-4) Windows volume control [30](#page-35-3) Windows XP [4,](#page-9-3) [41](#page-46-8)